### **Itemizations**

An **Itemization** occurs when a single expense type is broken down into multiple expense types. Some expenses require an **Itemization**. Please use this guide to appropriately **Itemize** an expense.

#### **Accessing Concur**

- **1.** Go to **Travel.ou.edu** and login with your 4x4 or username.
- **2.** Click **Expense** from the main menu and either select **+ Create New Report** or access an open report by clicking on the **report name**.
- **3.** For more information on how to complete the report header, see the **Report Header** job aid.

### **Itemization**

- **4.** Click on the expense that you want to **Itemize**.
- **5.** Click **Itemizations** at the top of the expense.

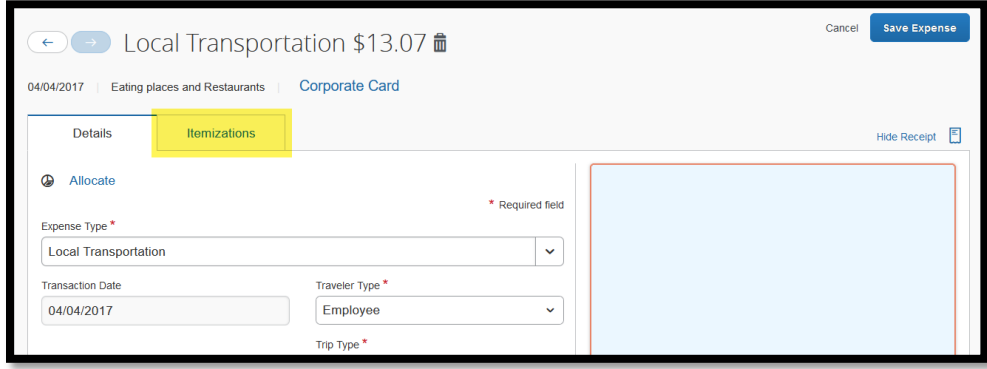

**6.** On the **Itemizations** tab, click **Create Itemization**.

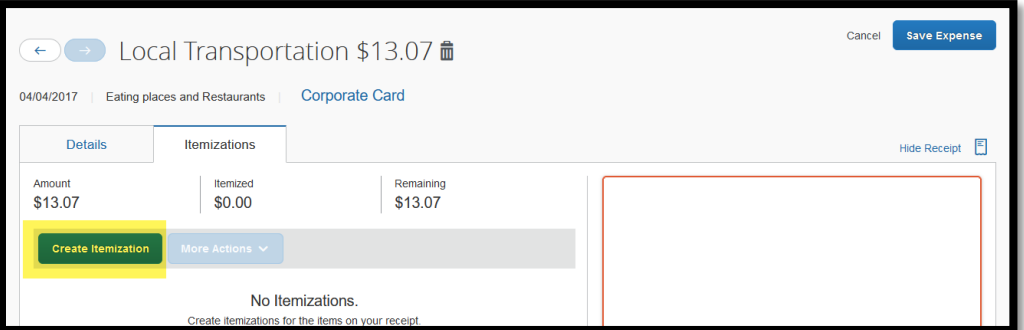

- **7.** The expense type drop-down box will appear where you can scroll through the available expense types.
- **8.** Select the **correct expense type** and fill in the required information. Click **Save Itemization**.

## **Itemizations**

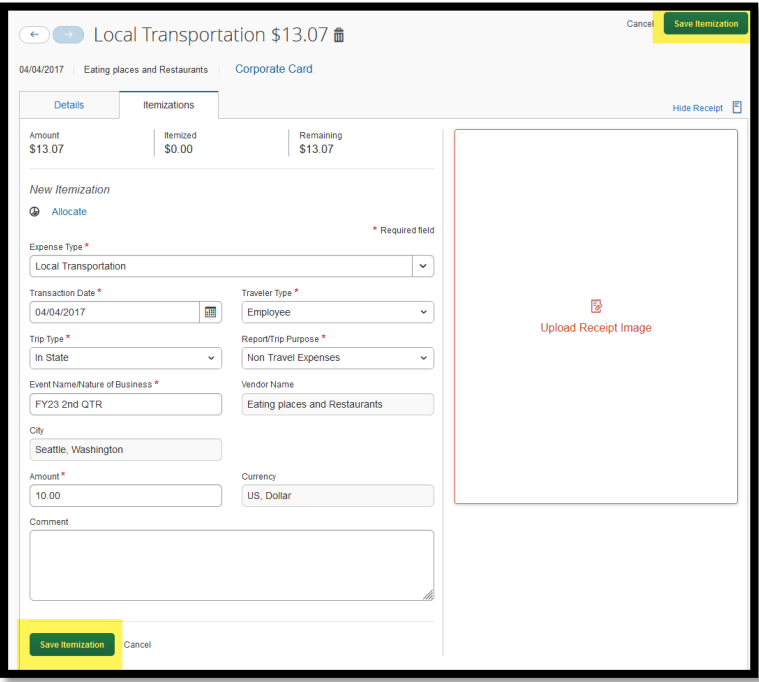

**9.** Concur will display the remaining amount to **Itemize**.

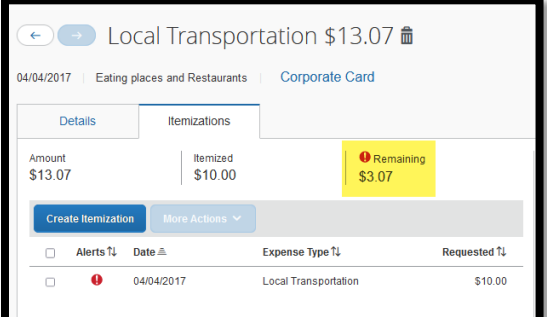

**10.** Click **Create Itemization** again, select the correct expense type from the drop-down menu and fill in the required fields.

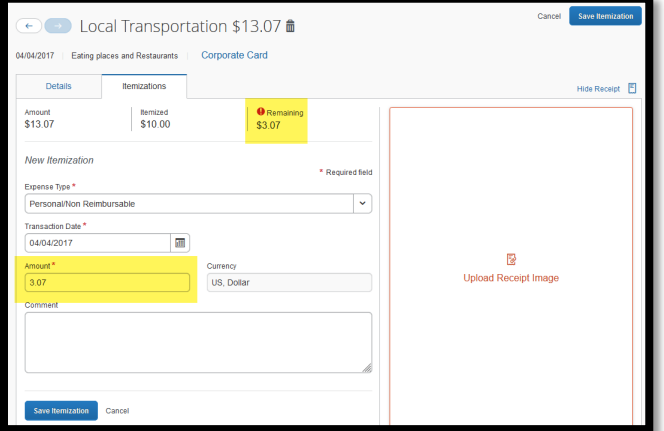

# **Itemizations**

**11.** Click **Save Itemization** again and ensure that there is no remaining amount to be itemized.

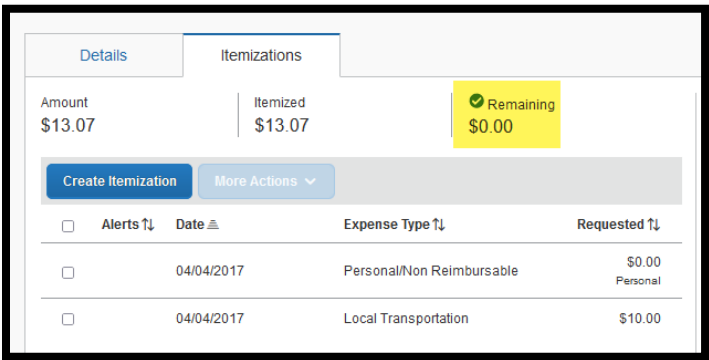

**12.** To delete an **Itemization**, click on the line to be deleted and click the trash can icon  $\frac{1}{m}$ .

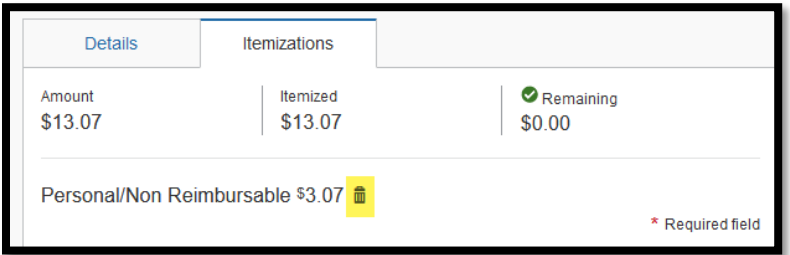

**13.** Alternatively, you can click on the itemization **line** to be deleted, click **More Actions** and then select **Delete**.

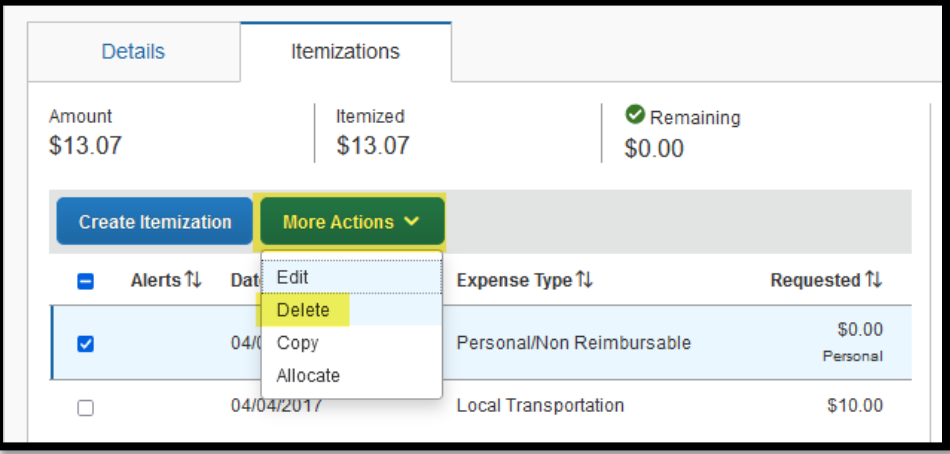